# 『창업기업지원서비스 바우처』온라인 신청 매뉴얼

#### < 유의사항 >

◇ 우선 신청자 순으로 선정하며, 온라인 신청(2.12일 10:00~)은 '회원 가입'부터 '제출하기'까지 최대 15분 이상 소요될 수 있습니다.

◇ 대표자 본인이 직접 신청하여야 하며, 신청시 입력한 내용과 제출한 서류(사업자등록증 등)가 상이하거나 식별이 불가한 경우 요건 검토 과정에서 탈락할 수 있습니다.

# 1. 회원 가입

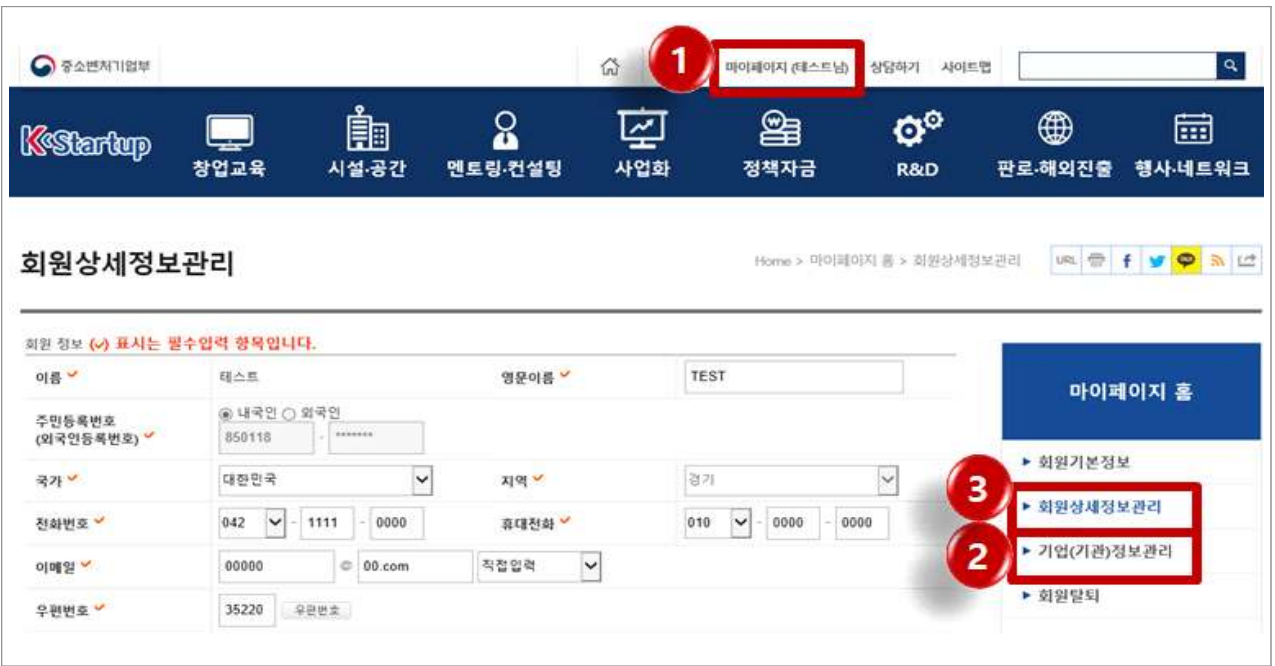

◦ K-스타트업(https://www.k-startup.go.kr) 접속 - 회원 가입

#### ◦ ①마이페이지 - ②기업정보관리 탭을 클릭하여 기업정보 입력

#### ○ ③회원상세정보관리 화면에서 소속기업 정보<sup>\*</sup> 입력

\* 기관검색 클릭 후 기관명 또는 사업번호로 조회

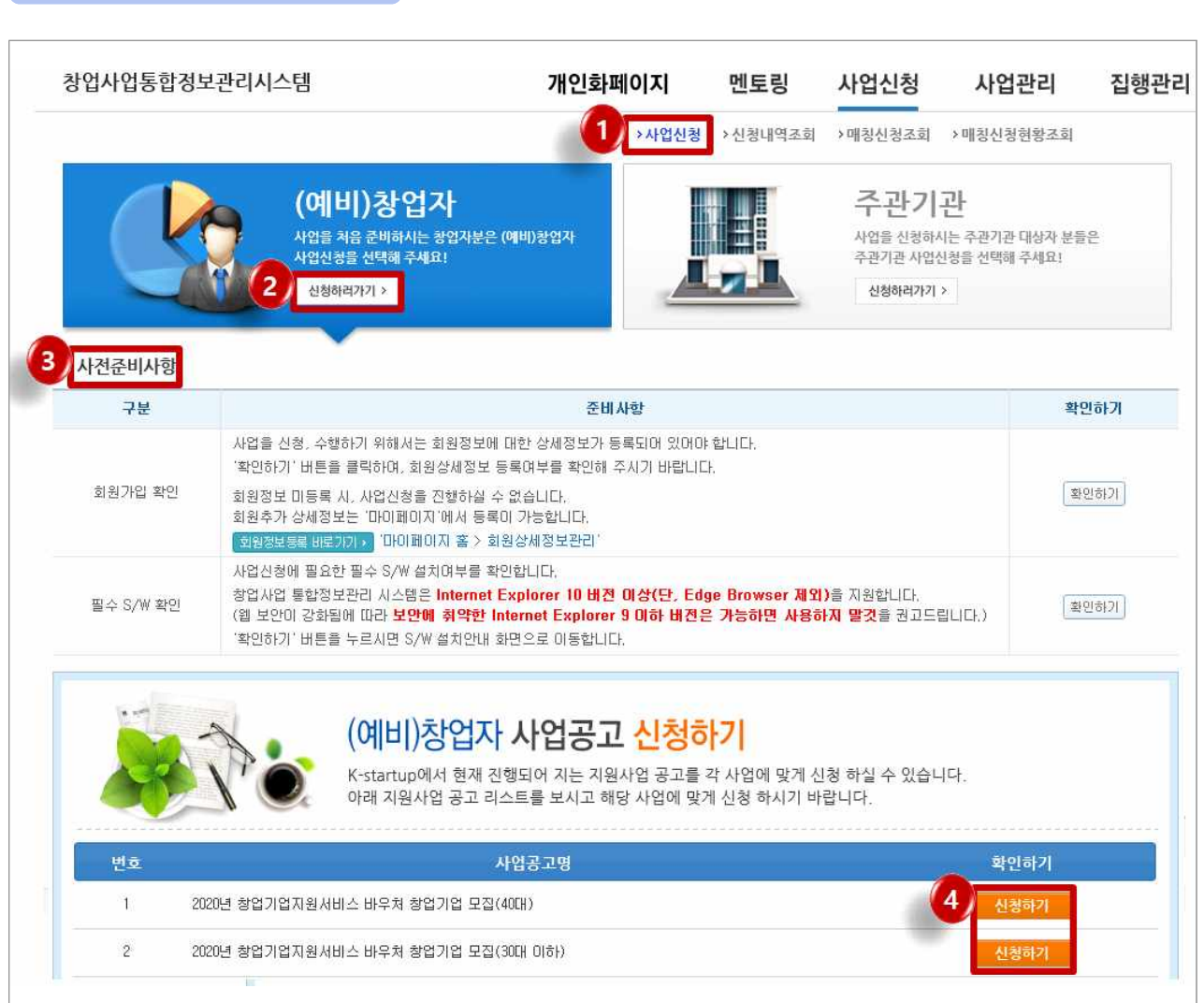

- K-스타트업 공고(http://me2.do/xZmiZOnY)에서 '바로가기' 클릭 후 ①사업신청 - (예비)창업자 ②신청하러가기 클릭
- ③사전준비사항 확인

2. 사업 신청

○ 본인 연령대에 맞는 세부 공고를 선택, 4신청하기 클릭

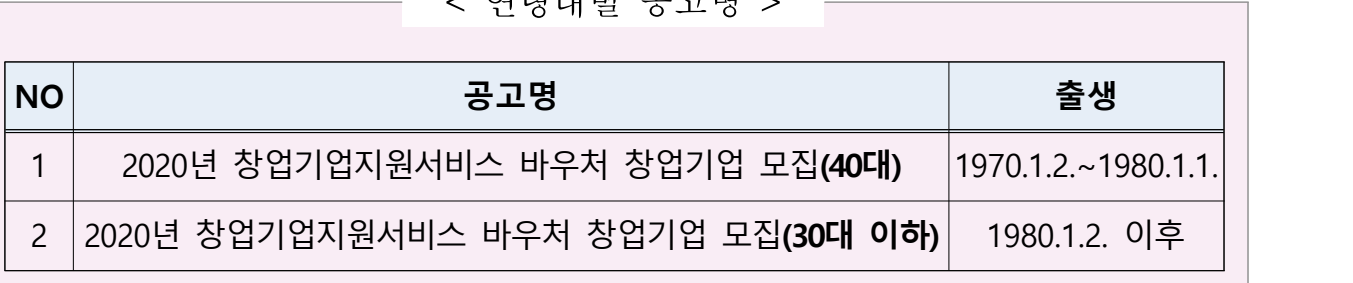

#### < 연령대별 공고명 >

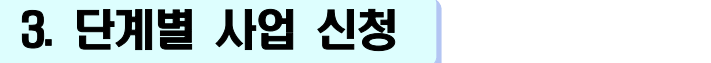

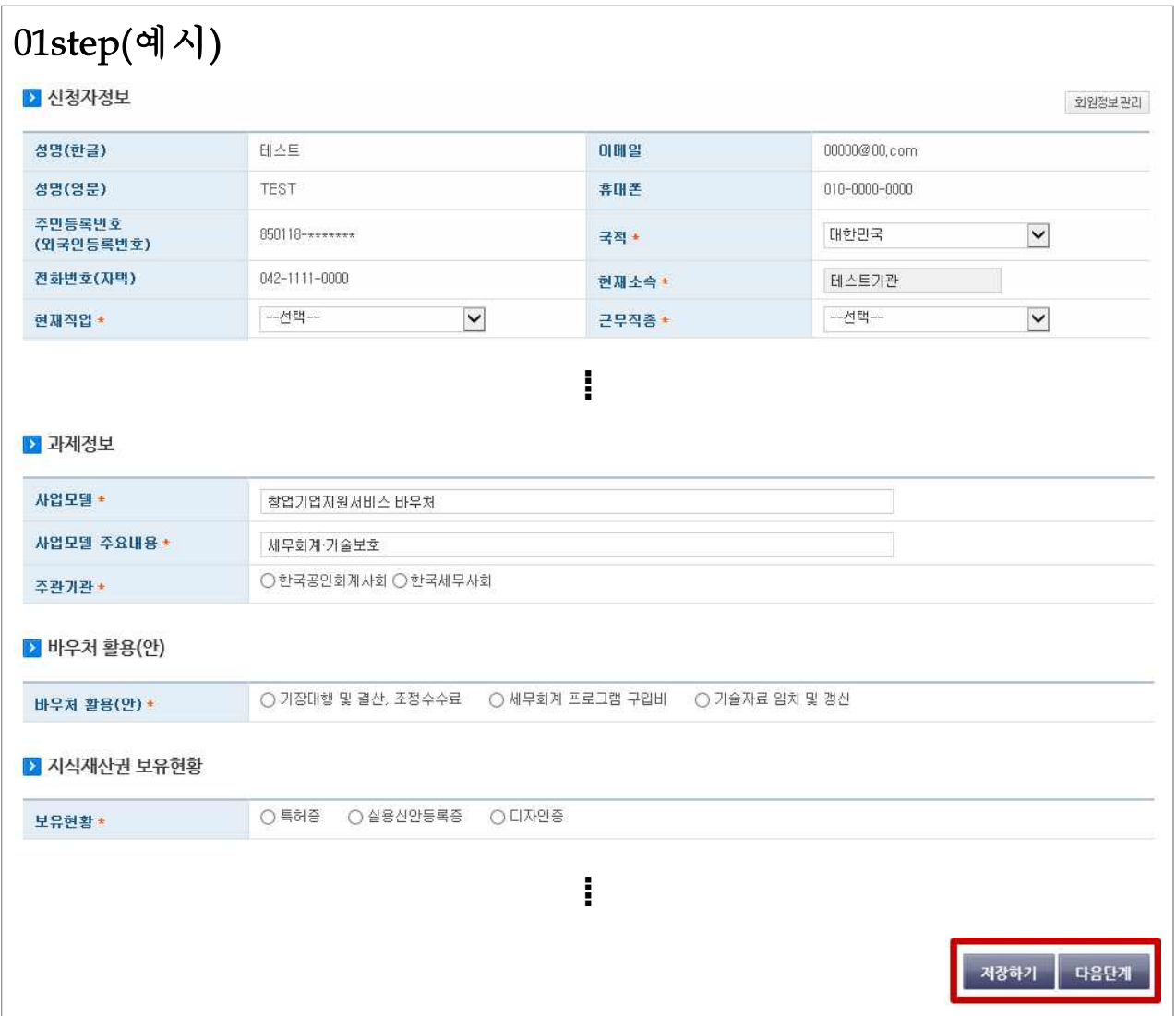

#### ○ 신청자정보 및 창업여부 등 작성

#### ○ 과제정보는 자동 입력되나, 희망 주관기관은 필수 선택

- \* 주관기관 : 창업기업 선정, 사업비 관리 및 승인, 점검 등을 지원하는 기관
- \* 기존 세무대리 계약은 유지 가능하며, 계약과 무관하게 주관기관 선택 가능

#### ○ 바우처 주요 활용 분야 선택

# ○ 보유한 지식재산권 선택(40대 대표자에 한함)

\* 특허증, 실용신안등록증, 디자인등록증 중 1건만 인정

### ○ 저장하기 후 다음단계 클릭

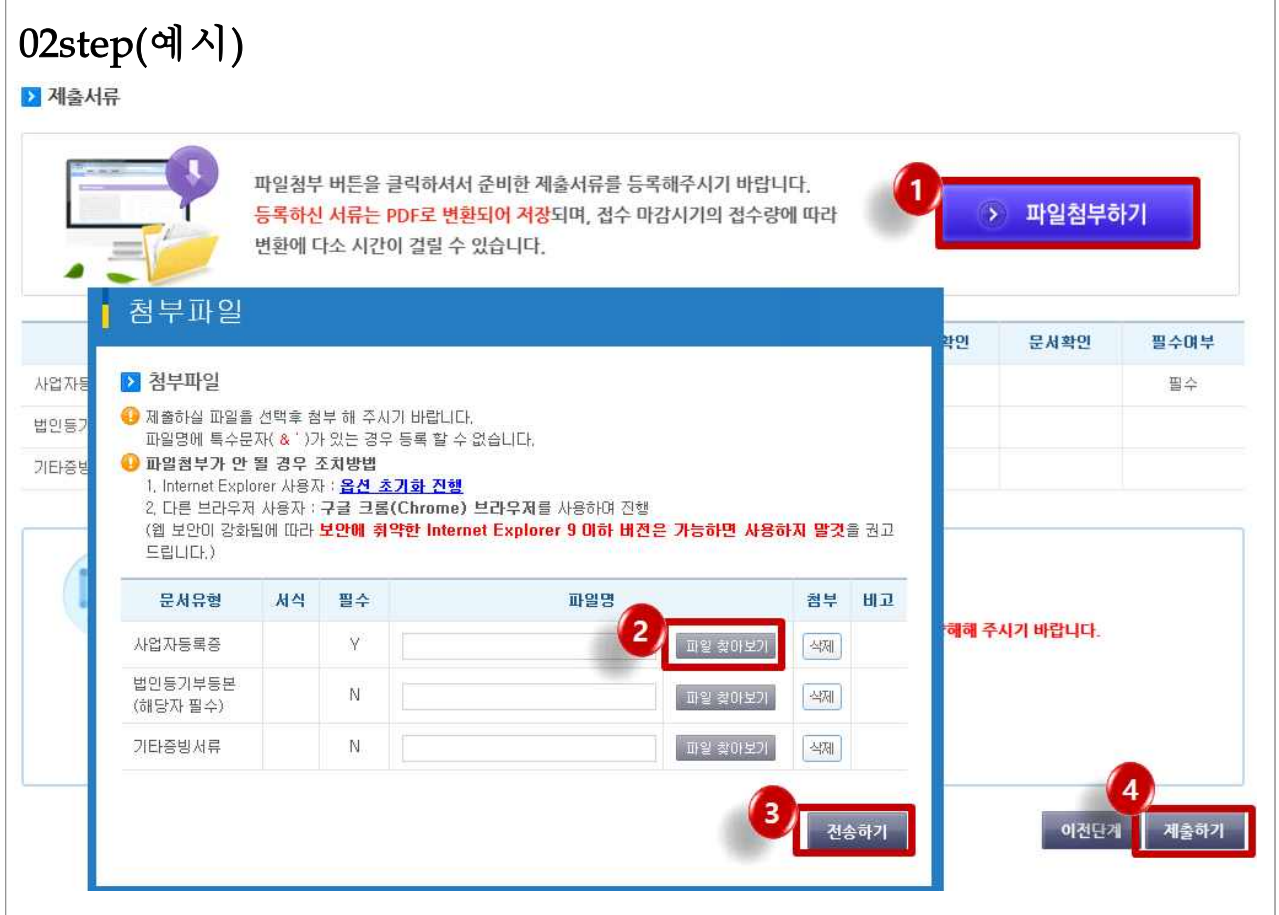

- ①파일첨부하기 ②파일 찾아보기 클릭
	- (사업자등록증) 사업자등록증 첨부
	- (법인등기부등본) 법인 신청시에 한하여 첨부
	- (지식재산권) 특허증, 실용신안등록증, 디자인등록증 중 1건 첨부(40대 대표자에 한함)
	- (기타증빙서류) 공고문 지원 제외 대상 '예외'에 해당되는 경우 관련 서류 첨부
- ③전송하기를 클릭하여 파일 업로드 후 4제출하기 클릭
	- \* 20메가바이트(MB)로 초과시 업로드 불가

#### 감사합니다.